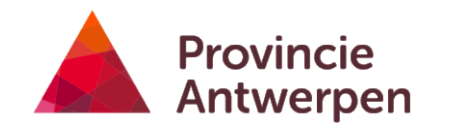

# Geoloket landbouwkompas

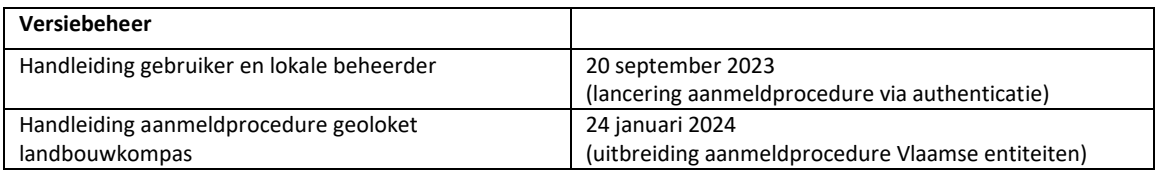

# <span id="page-0-0"></span>Handleiding aanmeldprocedure geoloket landbouwkompas

#### HANDLEIDING AANMELDPROCEDURE GEOLOKET LANDBOUWKOMPAS VIA ITSME OF eID

### **Inhoud**

<span id="page-0-1"></span>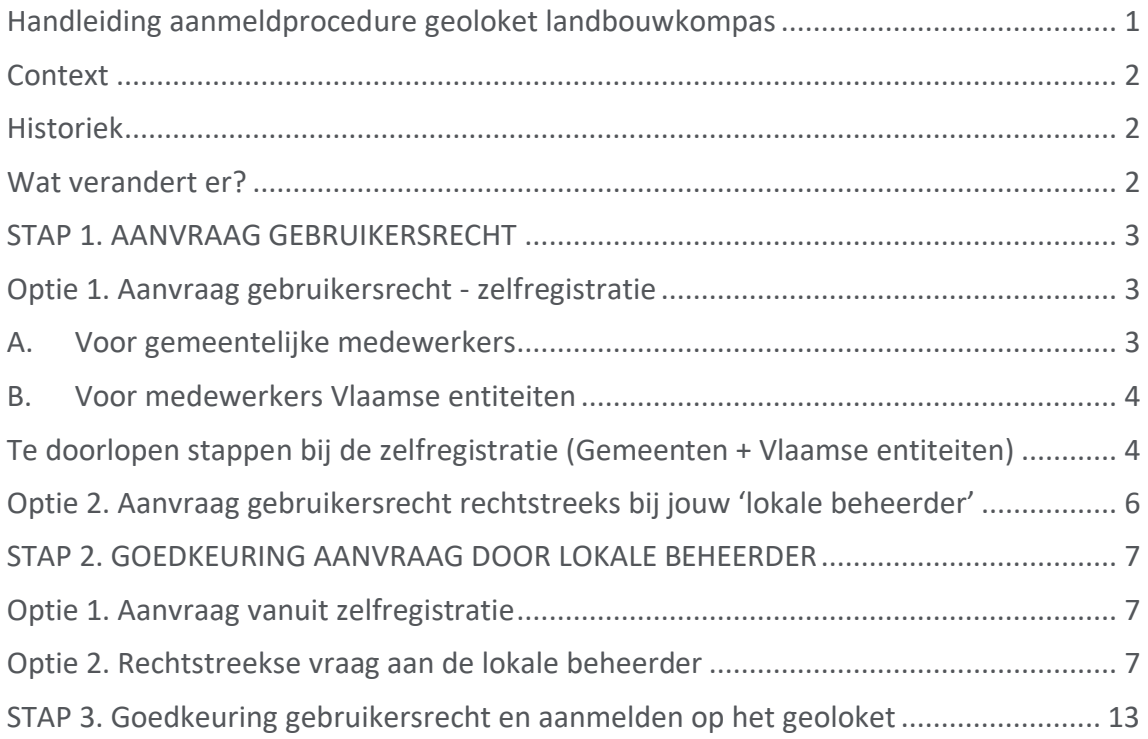

## **Context**

De provincie Antwerpen zet in op 'agrarische herontwikkeling'. De herontwikkeling van agrarische sites betekent enerzijds vrijgekomen landbouwsites en bijhorende gronden herontwikkelen in functie van landbouwgebruik. Anderzijds betekent dit het in stand houden van landbouwgebruik op bestaande sites. Hierdoor blijven ook de aanliggende landbouwgronden, de zogenaamde huiskavels, in landbouwgebruik. Dit draagt bij tot het optimaliseren van de landbouwstructuur.

Niet elke plek in het agrarisch gebied biedt dezelfde ontwikkelingsruimte aan land- en tuinbouwbedrijven. Het landbouwkompas brengt de ontwikkelingsmogelijkheden voor diverse locaties in het agrarisch gebied in beeld. Een landbouwkompas helpt om het potentieel voor een agrarische herontwikkeling op een bepaald adres in te schatten.

Gemeenten kunnen het landbouwkompas gebruiken binnen hun dienstverlening. Landbouwers kunnen een landbouwkompas van de (onderzochte) vestigingslocatie aanvragen bij de gemeente of de provincie Antwerpen en zo nuttige informatie verzamelen in functie van een bedrijfsovername of opstart.

## <span id="page-1-0"></span>Historiek

De opmaak van zo'n landbouwkompas was in het begin een complex proces. Slechts voor de deelnemende projectgemeenten was er een volledig landbouwkompas. De toepassing was beperkt tot adressen waar een actieve landbouwbedrijfsvoering geregistreerd stond volgens de landbouwregistratie van het Agentschap Landbouw en Zeevisserij. De opmaak van zo'n landbouwkompas werd gemakkelijker met de realisatie van het geoloket landbouwkompas.

In het streven naar een gebruiksvriendelijke toegang tot het geoloket landbouwkompas werkte de dienst landbouw samen met de dienst ICT. Het resultaat is het 'Geoloket landbouwkompas' waarin gemeentelijke medewerkers en medewerkers van enkele Vlaamse entiteiten een adres (gelegen in het agrarisch gebied) kunnen selecteren om meteen het bijhorende landbouwkompas te downloaden. Recent gingen we nog een stapje verder waardoor gemeentelijke medewerkers of medewerkers van enkele Vlaamse entiteiten nu via itsme of hun eID kunnen inloggen.

# <span id="page-1-1"></span>Wat verandert er?

- De manier van aanmelden wijzigt, en hiervoor is actie van jou als gebruiker nodig. Gemeenten die een aanvraag indienden bij de dienst Landbouw ontvingen in het verleden één login en wachtwoord voor de hele organisatie. Vanaf 13 september 2023 wordt de toegang per persoon geregeld via het aanmeldplatform van de Vlaamse Overheid. **Gemeentelijke medewerkers die landbouwkompassen in hun gemeente willen opvragen doen dat door met itsme of hun eID in te loggen en verschaffen zich zo onder persoonlijke naam toegang tot het geoloket. Ook medewerkers van enkele Vlaamse entiteiten hebben toegang tot het 'Geoloket landbouwkompas'.** Voor meer informatie hierover, zie verder.

- Had je als gemeente al toegang tot het geoloket landbouwkompas maar resulteerde een zoekopdracht steeds in 'onvolledige' landbouwkompassen? Dat is verleden tijd. **Alle GIS-lagen in het geoloket zijn nu gebiedsdekkend voor de hele provincie Antwerpen.**
- We voegden ook nieuwe gegevens en datalagen toe. **Er werd informatie over de PAS (programmatische Aanpak Stikstof) toegevoegd**. De maximaal toegelaten uitstoot NH3 werd gekarteerd voor de PAS-drempels van 0,025% en 0,8%.
- Vanaf nu zullen **alle raadplegingen gelogd** worden waarbij elke gebruiker geanonimiseerd gekoppeld wordt aan een uniek ID-nummer. De dienst landbouw kan dus niet achterhalen wie die persoon is maar wel welke landbouwkompassen die ID opvroeg en de momenten waarop dat gebeurde. Op deze manier krijgen we onder meer inzicht in de geografische spreiding van de opgevraagde landbouwkompassen.

# AANMELDMETHODE GEOLOKET LANDBOUWKOMPAS

Een overzicht van de te doorlopen stappen om te kunnen aanmelden op het geoloket landbouwkompas vanaf 14.09.2023.

**Stap 1. Aanvraag gebruikersrecht** (slechts éénmaal te doorlopen, dit kan al voor 14.09.2023)

- Optie 1: via zelfregistratie
- Optie 2: via de lokale beheerder van de stad, gemeente of Vlaamse entiteit

**Stap 2. Goedkeuring aanvraag door lokale beheerder van eigen gemeente, stad of Vlaamse entiteit.** (slechts éénmaal te doorlopen, dit kan al voor 14.09.2023)

### **Stap 3. Goedkeuring gebruikersrecht en aanmelden op 'geoloket landbouwkompas' via itsme of e-ID**

Na goedkeuring van de toegang door de lokale beheerder is aanmelden vanaf 14.09.2023 mogelijk via volgende [link.](https://geoloket.provincieantwerpen.be/geoloketportaal/index.html?viewer=landbouwkompas)

*Let op, het gebruikersrecht kan maximaal toegekend worden voor een periode van 4 jaar. Nadien is het gebruikersrecht opnieuw aan te vragen bij de lokale beheerder.* 

# <span id="page-2-0"></span>**STAP 1. AANVRAAG GEBRUIKERSRECHT**

# <span id="page-2-1"></span>Optie 1. Aanvraag gebruikersrecht - zelfregistratie

### <span id="page-2-2"></span>A. Voor gemeentelijke medewerkers

Als gemeentelijke medewerker kan je een aanvraag indienen om erkend te worden als 'Landbouwkompas Raadpleger'. Eens je erkend bent als 'Landbouwkompas

Raadpleger' kan je jezelf toegang verschaffen tot het 'Geoloket la[ndbouwkompas'](https://geoloket.provincieantwerpen.be/geoloketportaal/index.html?viewer=landbouwkompas) via itsme of je eID-kaart.

Hoe ga je te werk?

1. **Surf naar de [registratiepagina](https://zelfregistratie-gebruikersbeheer.vlaanderen.be/user/aanvraag?&an=617&dg=LB&ec=ProvAntwerpen_Landbouwkompas_LB_CompEnt_Gebruiker)**.

### <span id="page-3-0"></span>B. Voor medewerkers Vlaamse entiteiten

Medewerkers van enkele Vlaamse entiteiten kunnen ook erkend worden als 'Landbouwkompas Raadpleger'. Eens erkend als 'Landbouwkompas Raadpleger' gebruik je als medewerker van een Vlaamse entiteit voor de zelfregistratie [deze](https://zelfregistratie-gebruikersbeheer.vlaanderen.be/user/aanvraag?&an=617&dg=GID&ec=ProvAntwerpen_Landbouwkompas_GID_CompEnt_Gebruiker) link.

Volgende Vlaamse Entiteiten hebben toegang tot het 'Geoloket Landbouwkompas':

- ILVO
- VLM
- Agentschap Landbouw en Zeevisserij
- Medewerkers kabinet minister van landbouw

### <span id="page-3-1"></span>Te doorlopen stappen bij de zelfregistratie (Gemeenten + Vlaamse entiteiten)

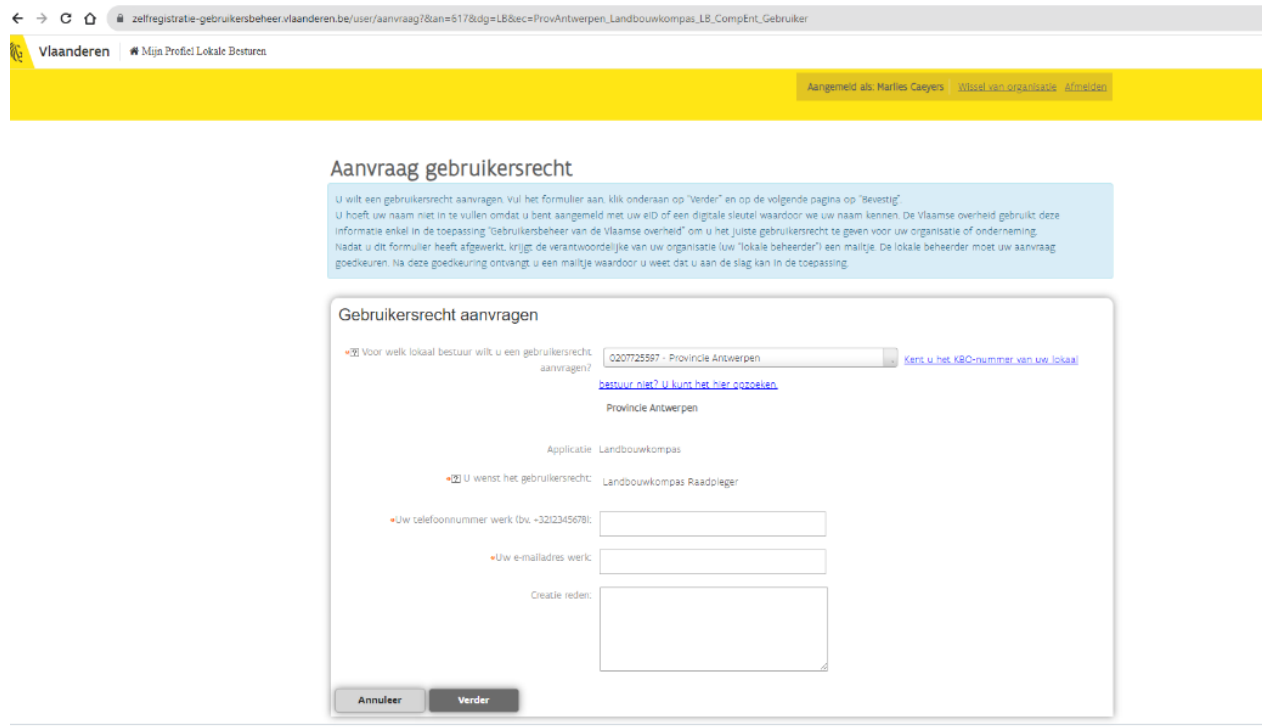

**2.** Bij de eerste vraag 'Voor welk lokaal bestuur wilt u een gebruikersrecht aanvragen?' duid je de **gemeente of stad aan waarvoor je werkt**. Voor de medewerkers van een Vlaamse entiteit: **duid je de Vlaamse entiteit aan waarvoor je werkt.**

U hoeft uw naam niet in te vullen omdat u bent aangemeld met uw eID of een digitale sleutel waardoor we uw naam kennen. De Vlaamse overheid gebruikt deze informatie enkel in de toepassing "Gebruikersbeheer van de Vlaamse overheid" om u het juiste gebruikersrecht te geven voor uw organisatie of onderneming.

- 3. Vul vervolgens jouw **telefoonnummer (werk) en e-mailadres** (werk) in. Let op: het telefoonnummer moet starten met '+32' gevolgd door je telefoonnummer, het cijfer '0' waarmee je telefoonnummer begint laat je weg.
- 4. Omschrijf **de reden waarom je een gebruikersrecht aanvraagt**. Bijvoorbeeld: '*Ik wens toegang te krijgen tot het 'geoloket landbouwkompas' van de provincie Antwerpen voor de uitvoering van mijn functie als 'XXX'.*' Daarna Klik je op de knop 'verder'.

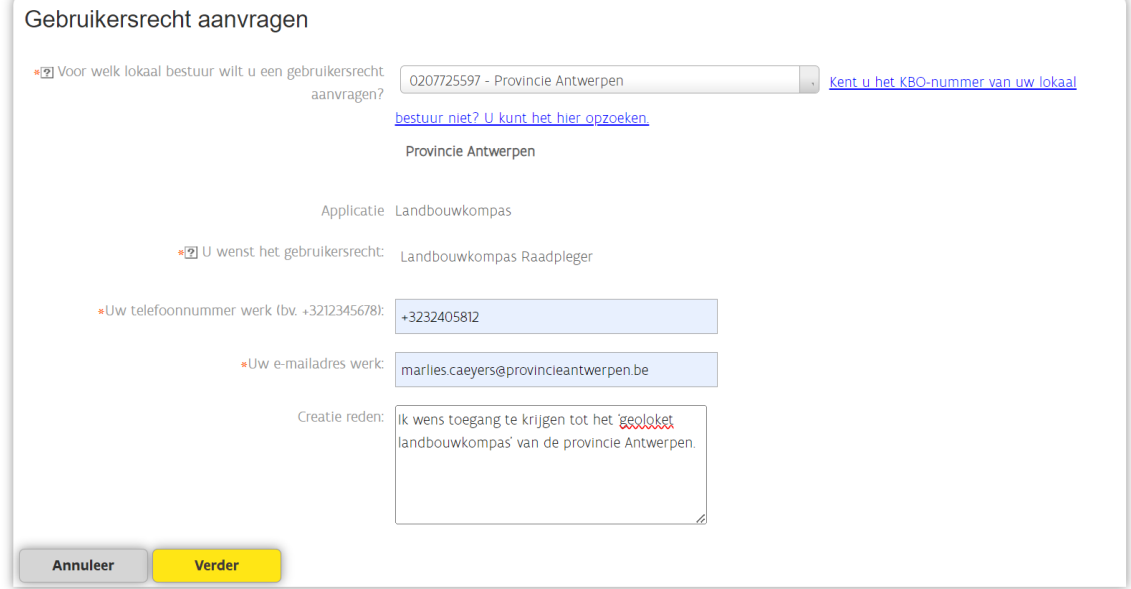

5. Controleer of de informatie klopt en klik daarna op de knop 'Bevestig'.

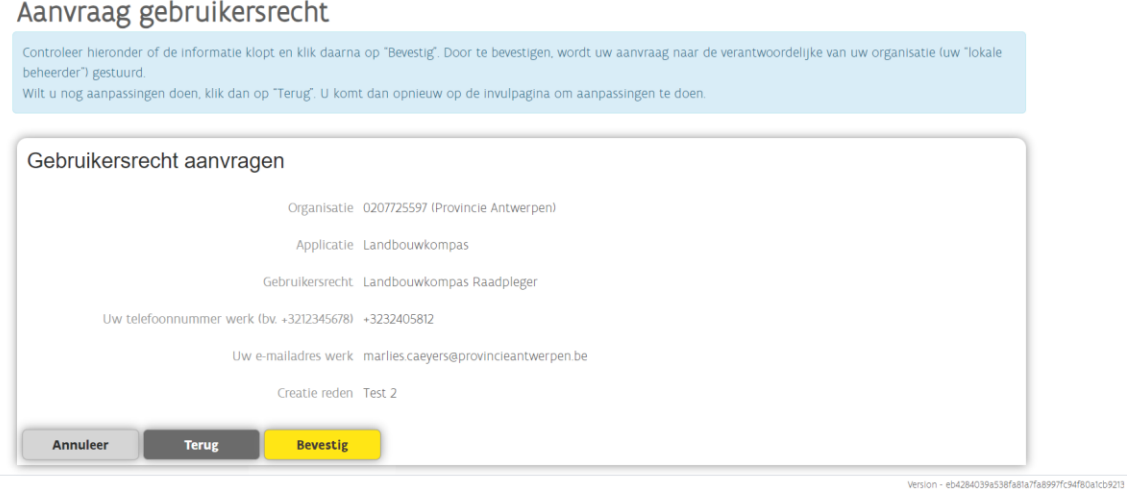

6. Jij ontvangt een bevestigingsmail van 'Gebruikersbeheer Vlaamse Overheid' met een overzicht van het 'aangevraagde recht'. Nu is jouw lokale beheerder aan zet.

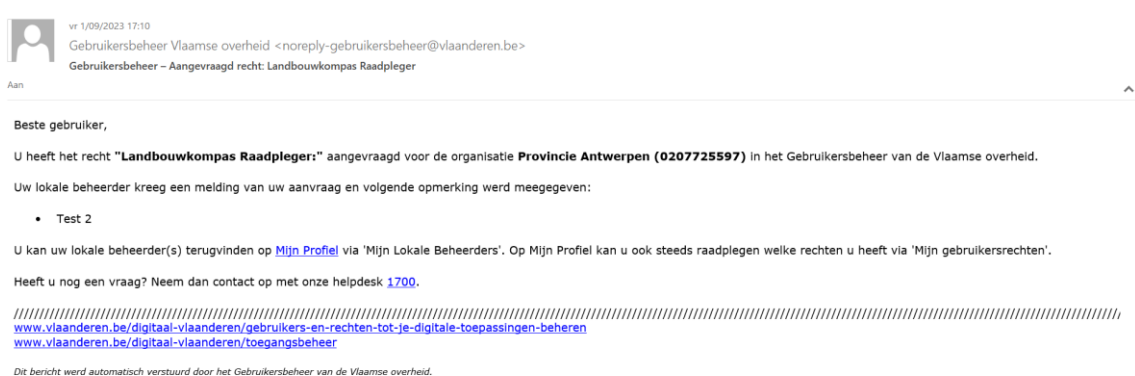

# <span id="page-5-0"></span>Optie 2. Aanvraag gebruikersrecht rechtstreeks bij jouw 'lokale beheerder'

Stuur een e-mail naar de lokale beheerder van jouw gemeente of Vlaamse entiteit of ga er langs. Laat die persoon weten dat je toegang wenst tot het 'geoloket landbouwkompas' van de provincie Antwerpen en dat je daarvoor aangeduid moet worden als 'Landbouwkompas Raadpleger'.

Weet je niet wie de lokale beheerder is? Vraag dit na binnen je bestuur. Vaak is deze persoon ook verantwoordelijk voor de informatieveiligheid of GDPR (General Data Protection Regulation). Vanuit onze ervaring is deze persoon vaak rechtstreeks onder de algemeen directeur actief.

# <span id="page-6-0"></span>**STAP 2. GOEDKEURING AANVRAAG DOOR LOKALE BEHEERDER**

*Voor uitvoering door de lokale beheerder van de gemeente, stad of Vlaamse entiteit*

Er zijn 2 mogelijke manieren waarop je als lokale beheerder vanuit de medewerkers een aanvraag kan ontvangen om toegang te krijgen tot het geoloket landbouwkompas van de provincie Antwerpen.

- Optie 1. Aanvraag gebruikersrecht door zelfregistratie vanuit een medewerker van de organisatie.
- Optie 2. Een rechtstreekse aanvraag van een gebruikersrecht via mail of mondeling via een collega.

We duiden hieronder kort de werkwijze voor de lokale beheerder. Mogelijk ben je hiermee al vertrouwd en biedt onderstaande informatie niet meteen een meerwaarde. Toch kan het zijn dat deze informatie niet volledig genoeg is. Je vindt op de website van Vlaanderen diverse filmpjes over het toekennen van gebruikersrechten. Surf naar: <https://overheid.vlaanderen.be/ict> > Diensten, beveiligingsdiensten > datacenterdiensten > gebruikersbeheer > Praktische info voor lokale beheerders

## <span id="page-6-1"></span>Optie 1. Aanvraag vanuit zelfregistratie

Een medewerker vanuit uw organisatie heeft een gebruikersrecht aangevraagd vanuit een zelfregistratie. Voor meer informatie hierover zie 'Stap 1. Aanvraag gebruikersrecht'.

Als Lokale beheerder vanuit uw organisatie ontvangt u hiervan een mail. In deze mail vindt je een link naar d[e webpagina gebruikersbeheer](https://gebruikersbeheer.vlaanderen.be/webidm) om de aanvraag verder te behandelen en indien van toepassing goed te keuren. Dit doet u door te bevestigen dat de gebruiker toegang krijgt tot de aangevraagde toepassing 'Geoloket landbouwkompas'. Het gebruikersrecht dat aangevraagd wordt, is normaal gezien al ingevuld door de werknemer in de aanvraag. Controleer zeker op mogelijke fouten.

De aanvraag via een zelfregistratie resulteert in ieder geval in een vlottere aanmelding. Toch is het mogelijk dat je die persoon eerst moet toevoegen als werkrelatie in jouw organisatie. Doorloop daarvoor de stappen zoals beschreven onder 'aanmaken van een nieuwe werkrelatie' en 'een gebruikersrecht toekennen aan een werkrelatie'.

# <span id="page-6-2"></span>Optie 2. Rechtstreekse vraag aan de lokale beheerder

- 1. Als lokale beheerder surf je naar d[e webpagina gebruikersbeheer.](https://gebruikersbeheer.vlaanderen.be/webidm)
- 2. Klik op jouw gemeente of Vlaamse entiteit
- 3. Zoek de betreffende persoon in de zoekbalk. Er zijn 2 mogelijke opties:

A. De persoon is niet gekend als werkrelatie in jouw organisatie

Maak een 'nieuwe gebruiker' aan. Daarna kan je jouw collega als werkrelatie toevoegen aan je organisatie. Ga naar stap 'aanmaken van een nieuwe werkrelatie'.

B. De persoon is gekend als werkrelatie in jouw organisatie

Ga verder naar 'een gebruikersrecht toekennen aan een werkrelatie'. Ge rechtstreeks naar stap 'een gebruikersrecht toekennen aan een werkrelatie'.

#### **Aanmaken van een nieuwe werkrelatie**

1. Dit doe je door de verschillende persoonsgegevens van de aanvrager in te voeren. Op het einde 'bevestig' je.

Voeg gebruiker toe

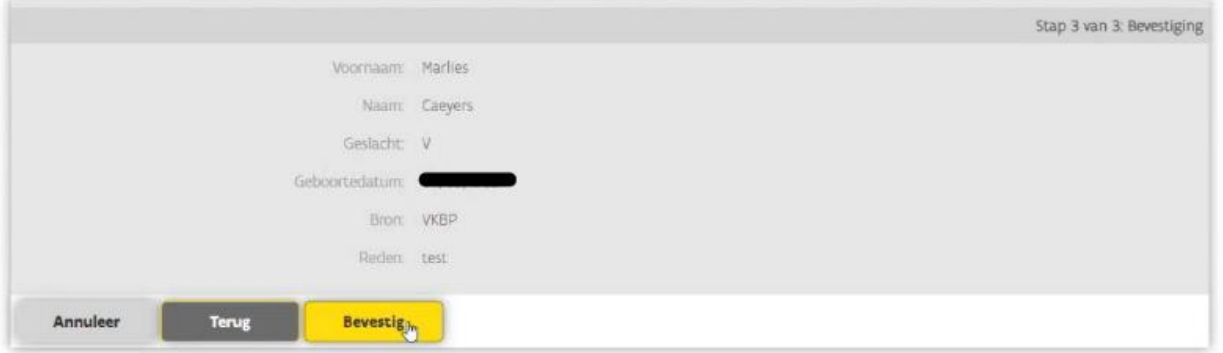

2. De gebruiker is toegevoegd en volgend scherm verschijnt. Klik op de knop 'Koppel gebruiker aan organisatie'.

Gegevens van gebruiker

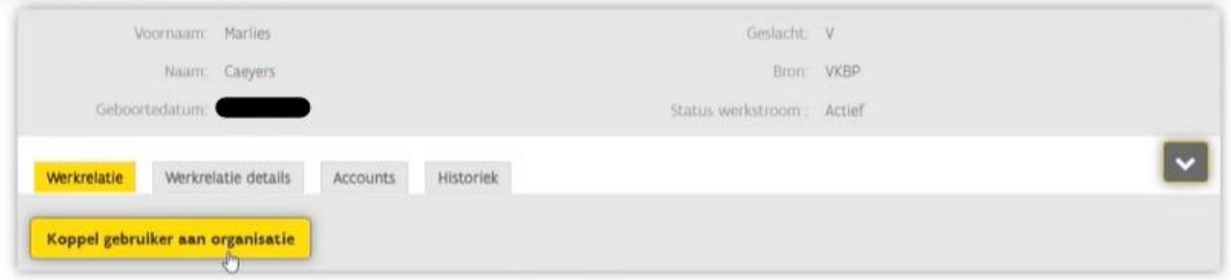

3. Verifieer de informatie die 'automatisch' ingevuld wordt. In de meeste gevallen zal bij 'organisatie naam' de naam van jullie gemeente of Vlaamse entiteit aangeduid zijn. Check ook de informatie achter 'categorie' en 'type'. Klik vervolgens op 'verder'.

Konnel gebruiker 220 organisatie

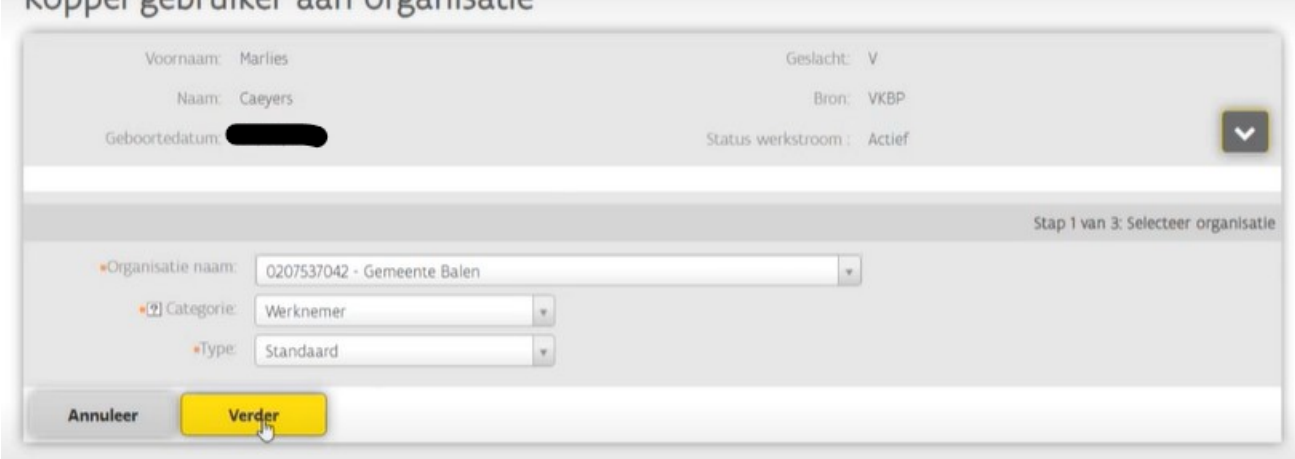

4. Vul de benodigde persoonsgegevens van de aanvrager in. Dat zijn het emailadres en de telefoonnummer dat moet starten met '+32' gevolgd door je telefoonnummer, het cijfer '0' waarmee je telefoonnummer begint laat je weg. Vul daarna de 'reden' in dat kan zijn: 'Ik wil toegang tot het geoloket landbouwkompas'. Klik vervolgens op de knop 'verder'.

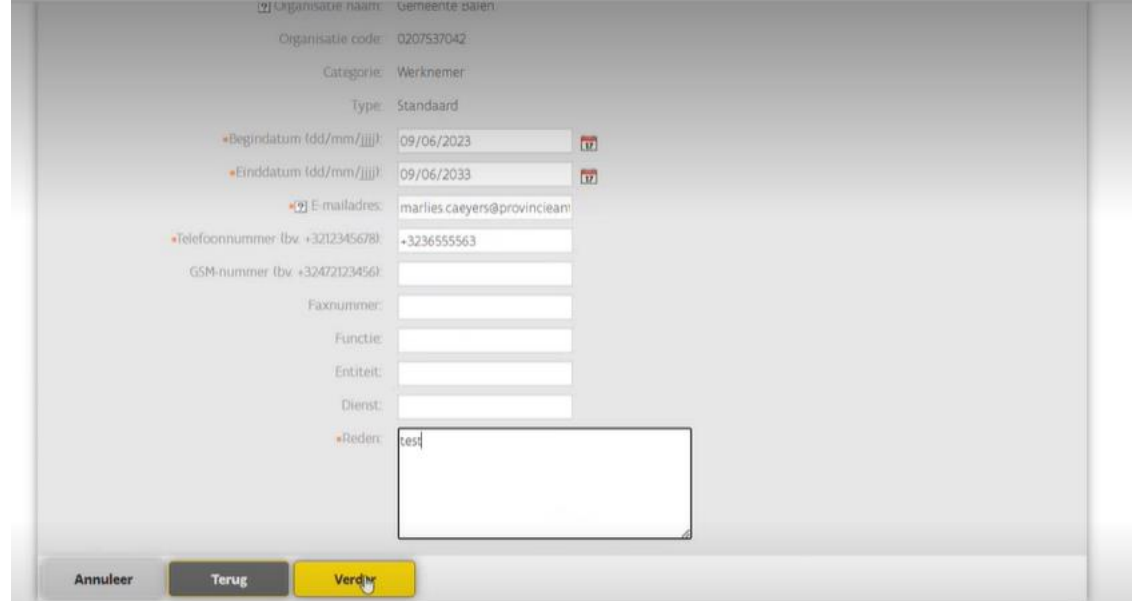

5. Je krijgt een overzicht van alle ingevoerde gegevens en een bevestiging dat 'u een werkrelatie hebt toegevoegd'. Klik op de knop 'bevestig'. Je leest dat 'de werkrelatie is aangemaakt en wordt verwerkt'. Door het doorlopen van deze stappen is de werkrelatie aangemaakt.

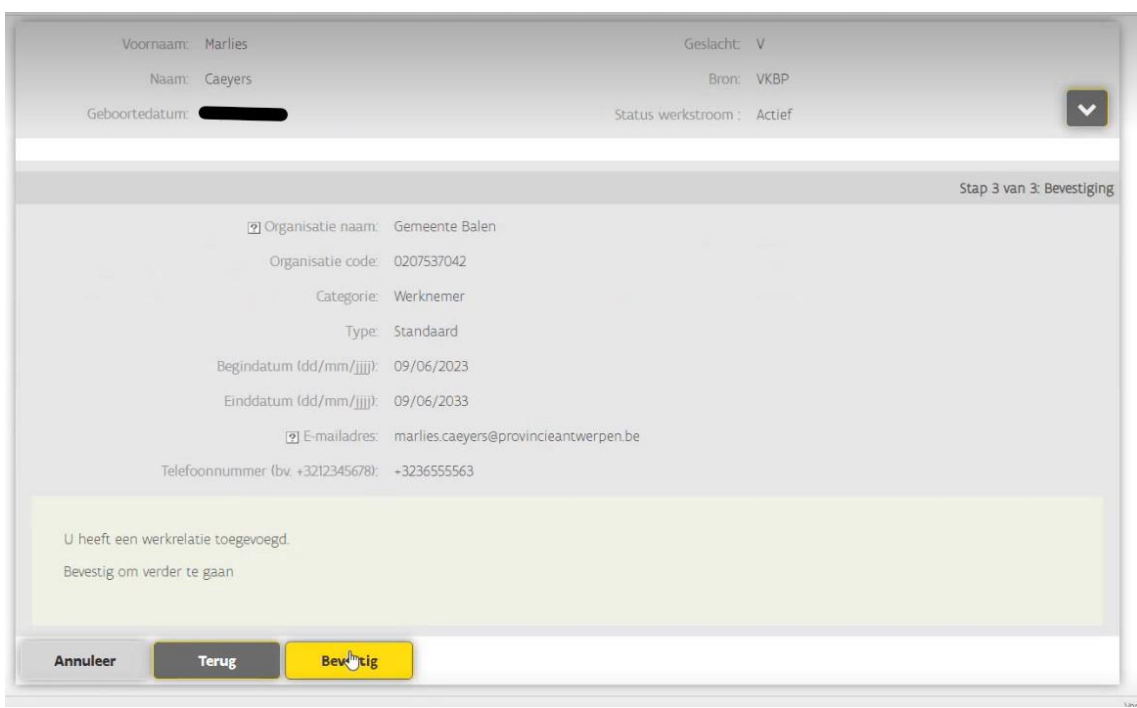

Ga hieronder verder met het toekennen van een gebruikersrecht aan een werkrelatie om toegang te verlenen tot het 'Geoloket landbouwkompas'.

#### **Een gebruikersrecht toekennen aan een werkrelatie**

1. Verifieer of je in de fiche van de betreffende werknemer actief bent. Vervolgens klik je op: 'ken je gebruikersrecht toe'.

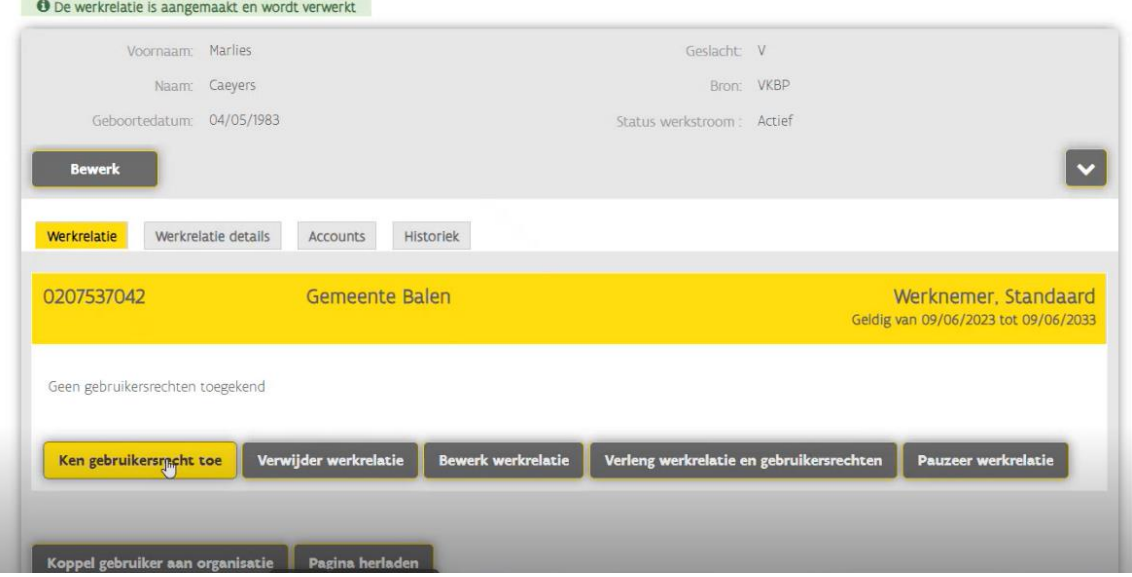

#### Gegevens van gebruiker

2. Klik het pijltje naast 'gebruikersrecht' aan. Er verschijnt een keuzemenu. Duid vervolgens het juiste 'recht' aan, in dit geval '**Landbouwkompas Raadpleger'**. Klik vervolgens op 'verder'.

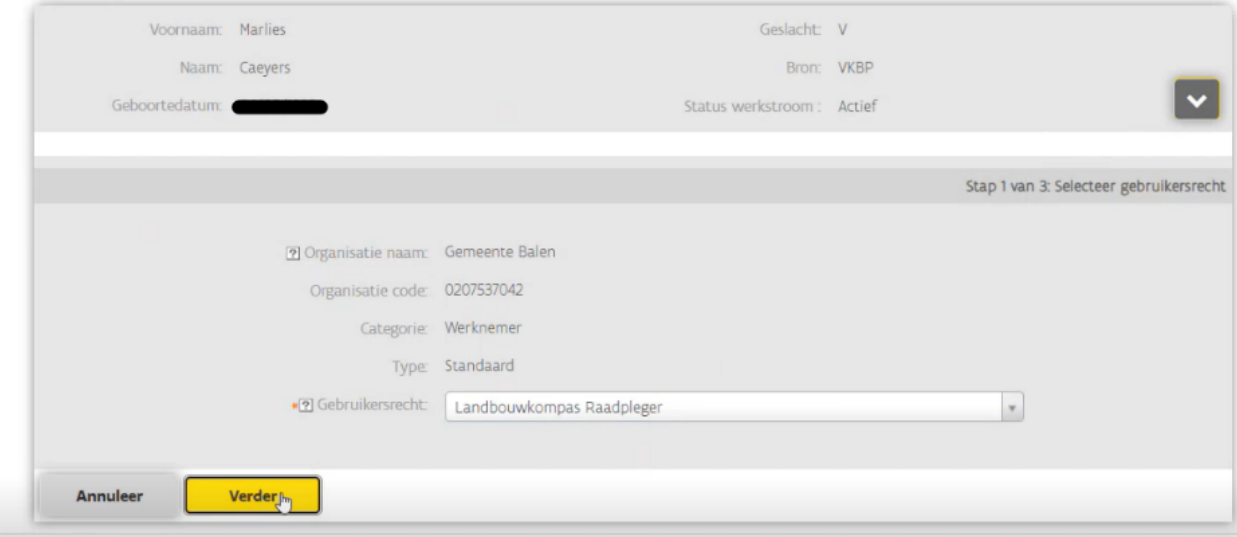

#### Ken gebruikersrecht toe

3. Vervolgens kan je begin- en einddatum aanduiden van de periode dat de betrokken persoon toegang krijgt. De begindatum kan ook in de toekomst liggen. Die periode bedraagt maximaal 4 jaren voor het geoloket landbouwkompas. Bij 'reden' kan je invoeren: '*Het Geoloket landbouwkompas zal gebruikt worden in functie van onze gemeentelijke dienstverlening naar landbouwers'*. Klik op 'verder'.

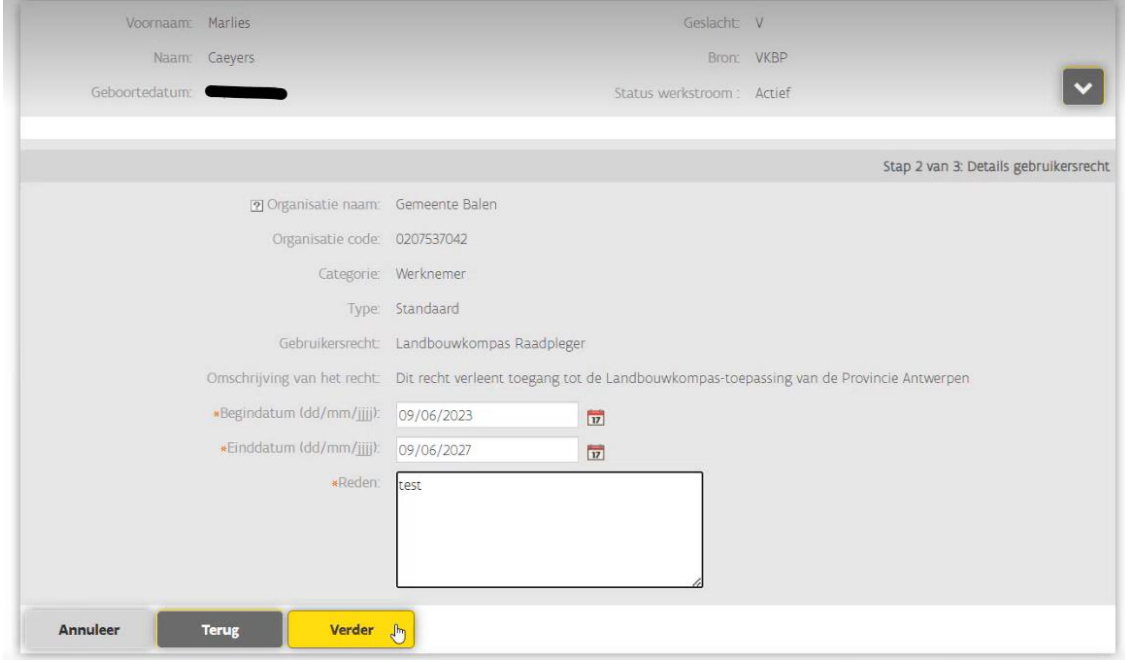

4. Bevestig vervolgens dat deze gebruiker toegang krijgt tot de landbouwkompas-toepassing van de provincie Antwerpen.

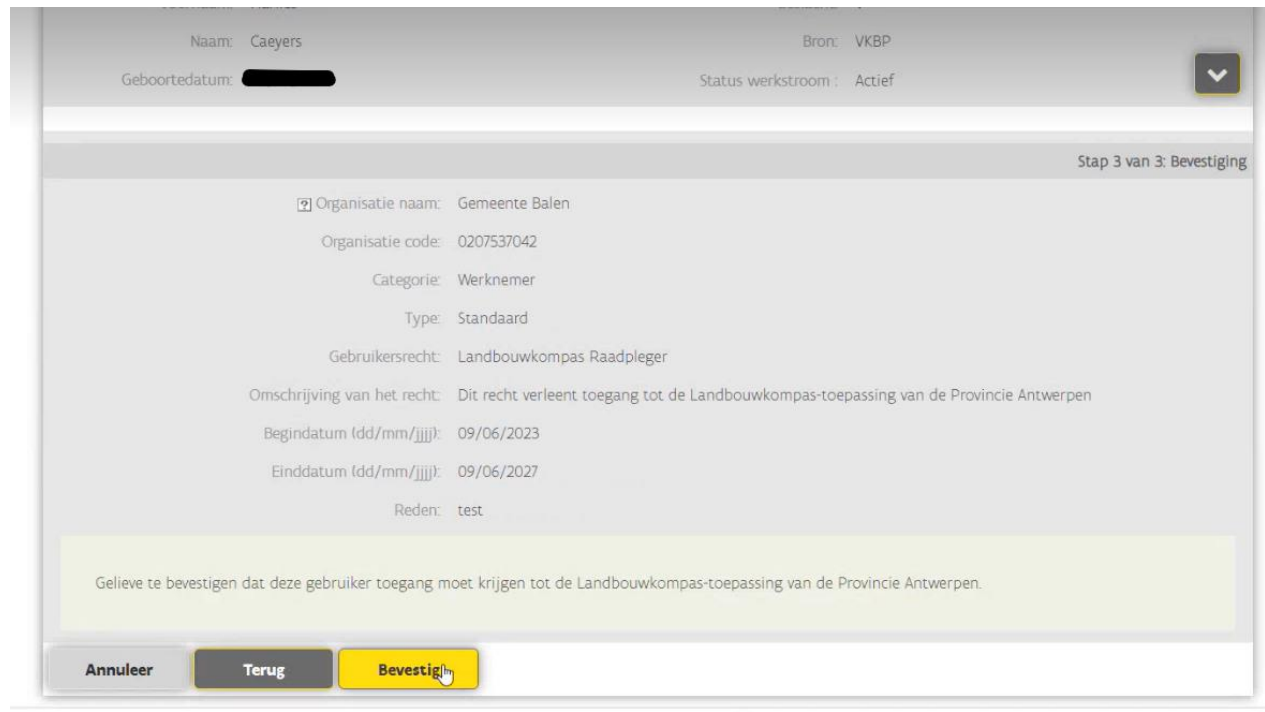

5. Er wordt bevestigd dat het gebruikersrecht is aangemaakt.

### Gegevens van gebruiker

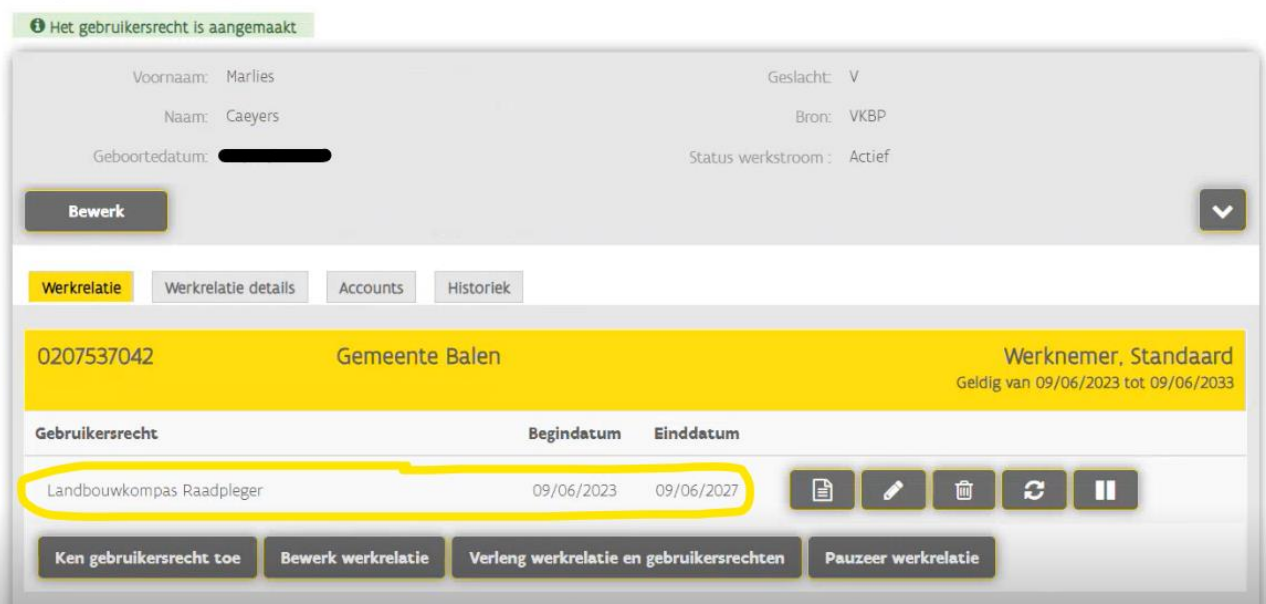

# <span id="page-12-0"></span>**STAP 3. Goedkeuring gebruikersrecht en aanmelden op het geoloket**

Wanneer de Lokale beheerder je gebruikersrecht als 'Landbouwkompas Raadpleger' bevestigd heeft ontvang je hiervan een mail.

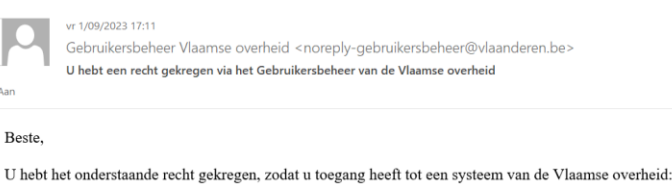

• Landbouwkompas Raadpleger

Dit recht werd toegekend in naam van de organisatie:

• Provincie Antwerpen (0207725597)

Dit recht is actief vanaf "01/09/2023" en vervalt op "01/09/2027".

Heeft u vragen waarom u dit recht gekregen heeft?

- . Als medewerker van de Vlaamse overheid: U kunt uw vragen richten tot uw lokale (ICT) beheerder, die u toegang heeft gegeven tot toepassingen door rechten toe te kennen. Zo kunt u uw job uitvoeren. Uw lokale (ICT) beheerder vindt u via Mijn profiel in de sectie 'Mijn lokale beheerders'.<br>• Als medewerker van **ondernemingen** of l**okale besturen**: contacteer uw wettelijke vertegenwoordiger bij vragen o
- 'Functies'
- Als wettelijk vertegenwoordiger hebt u zelf rechtstreeks toegang tot Gebruikersbeheer en het Ondernemersloket. Als u rechten wilt beheren voor uw medewerkers of uzelf, doet u dit via Gebruikersbeheer.

Goed nieuws! Je kan aan de slag met het 'Geoloket landbouwkompas'.

Surf naar deze webpagina: [Geoloket landbouwkompas](https://geoloket.provincieantwerpen.be/geoloketportaal/index.html?viewer=landbouwkompas)

Meld je aan via je eID of itsme.

Problemen of vragen? Contacteer de dienst Landbouw van de provincie Antwerpen via [landbouw@provincieantwerpen.be.](mailto:landbouw@provincieantwerpen.be)